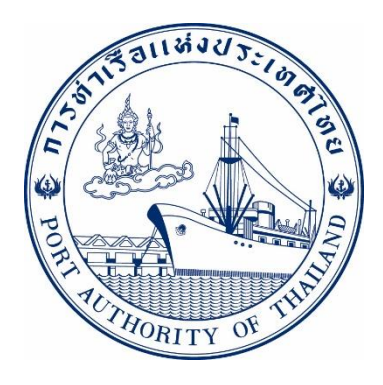

# **คู่มือการใช้ระบบงานกลุ่มงานข้อมูล กระบวนการ ยื่นเอกสาร ทกท.306 รหัส E-CT6-069077**

# **ระบบให ้ บร ิ การอ ิ เลก ็ ทรอน ิ กส ์ แบบเบด ็ เสรจ ็**

# **(One Stop e-Port Service)**

Version 2.0

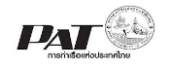

#### **สารบัญ**

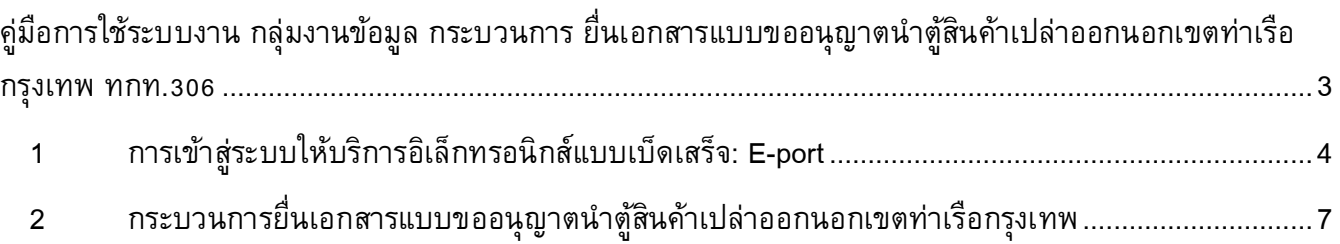

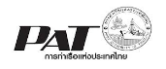

# **คู่มือการใช้ระบบงาน กลุ่มงานข้อมูล**

## <span id="page-2-0"></span>**กระบวนการ ยนื่ เอกสารแบบขออนุญาตน าตู้สินค้าเปล่าออกนอกเขตท่าเรือกรงุ เทพ ทกท.306**

้ เอกสารฉบับนี้เป็นคู่มือการใช้งานส่วนระบบงานให้บริการด้านการยื่นเอกสารแบบขออนุญาตนำตู้สินค้าเปล่า ออกนอกเขตท่าเรือกรุงเทพ (ทกท.306) บนระบบให้บริการอิเล็กทรอนิกส์แบบเบ็ดเสร็จ (One Stop e-Port Service) หรือเรียกสั้นๆ ว่า E-Port Services เป็นระบบที่ให้บริการอิเล็กทรอนิกส์ของการท่าเรือแห่งประเทศไทย โดยจะ อนุญาตให้ผู้ประกอบการแต่ละราย ทั้งที่เป็นพนักงานในระดับต่างๆ ตลอดจนลูกค้าในกลุ่มต่าง ๆ สามารถเข้าถึง ข้อมูล ข่าวสาร สารสนเทศ รวมถึงระบบงานและบริการทางอิเล็กทรอนิกส์ต่างๆ ของกทท. ได้อย่างรวดเร็ว และตรง กับความต้องการ ผ่าน Web Browser ซึ่งจะเชื่อมโยงกับระบบงานต่างๆ ที่ กทท. มีอยู่ โดยใช้สถาปัตยกรรม Service-Oriented Architecture (SOA) ตามขอบเขตการใช้บริการไว้ในหน้าต่างการใช้งานที่เหมาะสมไว้เป็นการเฉพาะสำหรับ แต่ละบุคคลหรือแต่ละกลุ่มผู้ใช้ โดยมีกระบวนการที่ง่ายและสะดวกในการใช้งาน

#### ี ขอบเขตการใช้งานส่วนระบบงานให้บริการด้านการยื่นเอกสารแบบขออนุญาตนำตู้สินค้าเปล่าออก **นอกเขตท่าเรือกรุงเทพ ดังนี้**

- 1 เพิ่มข้อมูลยื่นเอกสารแบบขออนุญาตนำตู้สินค้าเปล่าออกนอกเขตท่าเรือกรุงเทพ ทกท.306
- 2 ตรวจสอบสถานะคำขอ ชำระค่าภาระนำตู้สินค้าเปล่าออกนอกเขตท่าเรือกรุงเทพ ทกท.306
- 3 พิมพ์เอกสารยื่นเอกสารแบบขออนุญาตนำตู้สินค้าเปล่าออกนอกเขตท่าเรือกรุงเทพ ทกท.306

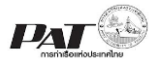

#### **ขั้นตอนการใช้งานระบบฯ**

#### <span id="page-3-0"></span>**1 การเข้าสู่ระบบให้บริการอิเลก ็ ทรอนิกส ์ แบบเบด ็ เสรจ ็ : One Stop e-Port Service**

- 1. เข้าสู่เว็บไซต์การท่าเรือ แห่งประเทศไทย ที่ [www.port.co.th](http://www.port.co.th/)
- 2. เมนู ลงทะเบียน E-port

#### **ช่องทางที่ 1 :One Stop e-Port Service ตามภาพ**

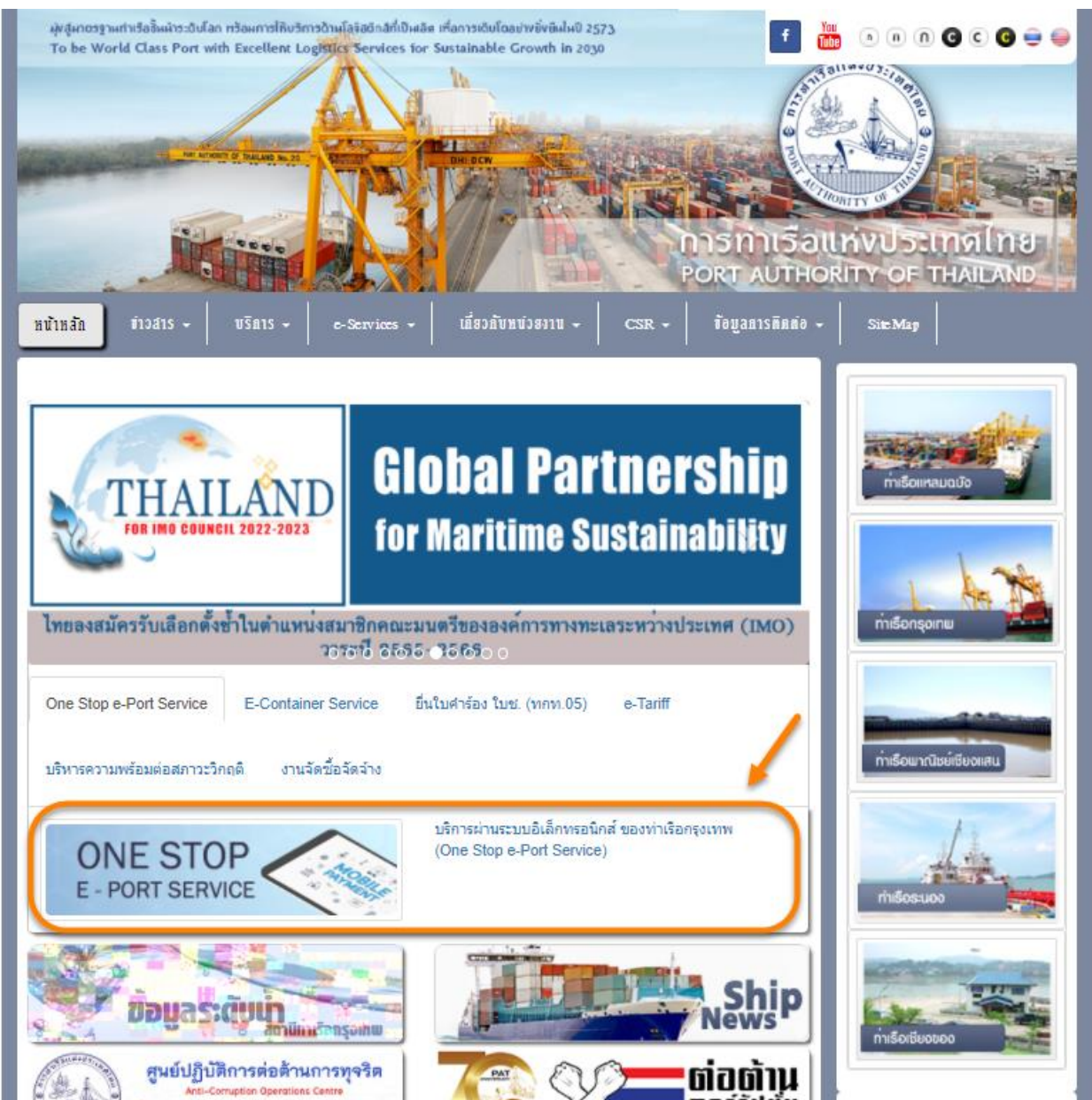

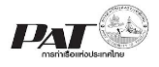

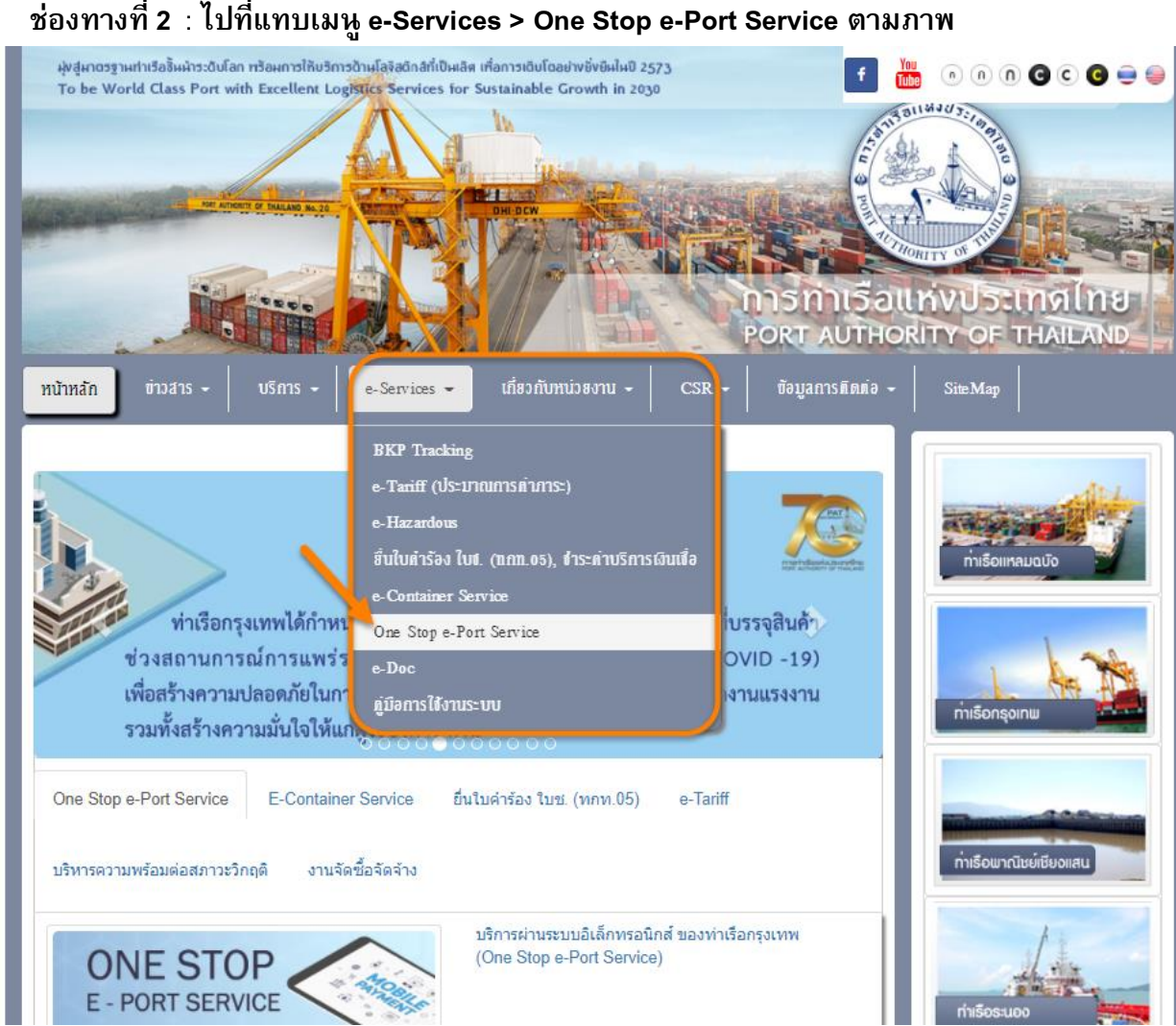

3. ผู้ประกอบการกรอกข้อมูล User Id และ Password และคลิกปุ่ม **Login** เพื่อเข้าสู่ระบบ

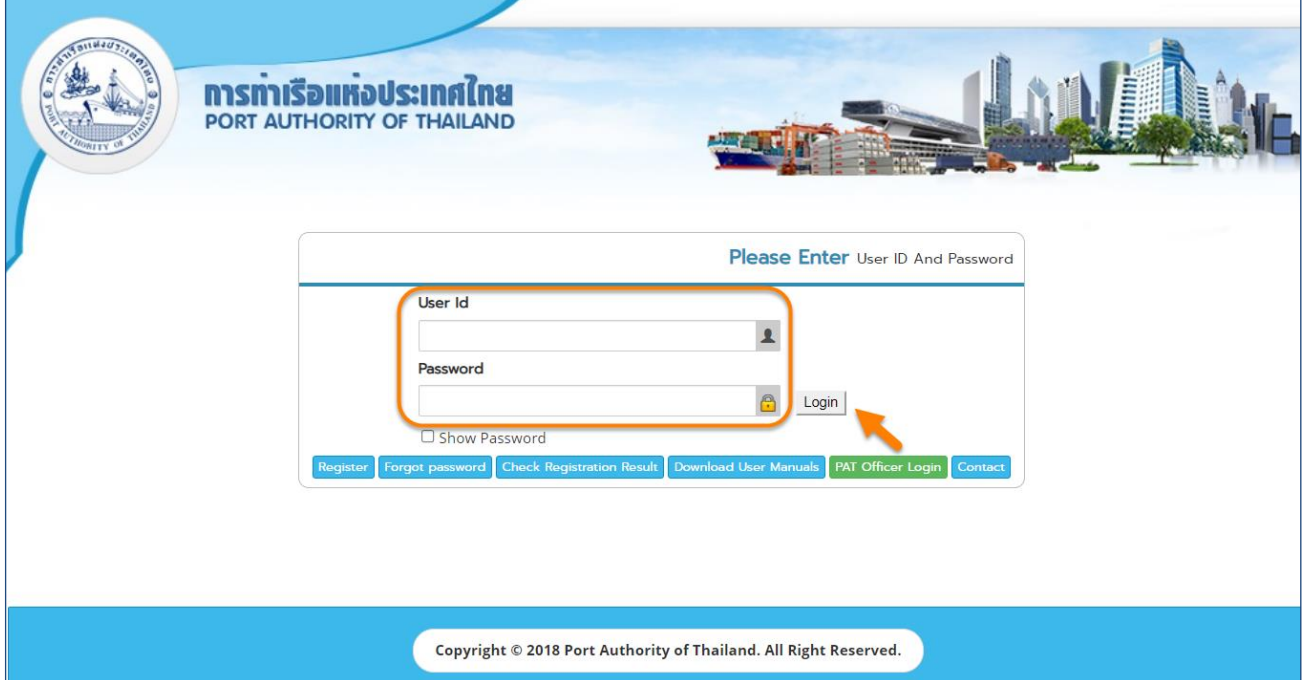

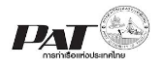

4. เมื่อเข้าระบบได้ หน้าจอจะแสดง ชื่อผู้เข้าใช้งาน และบทบาทของผู้เข้าใช้งาน

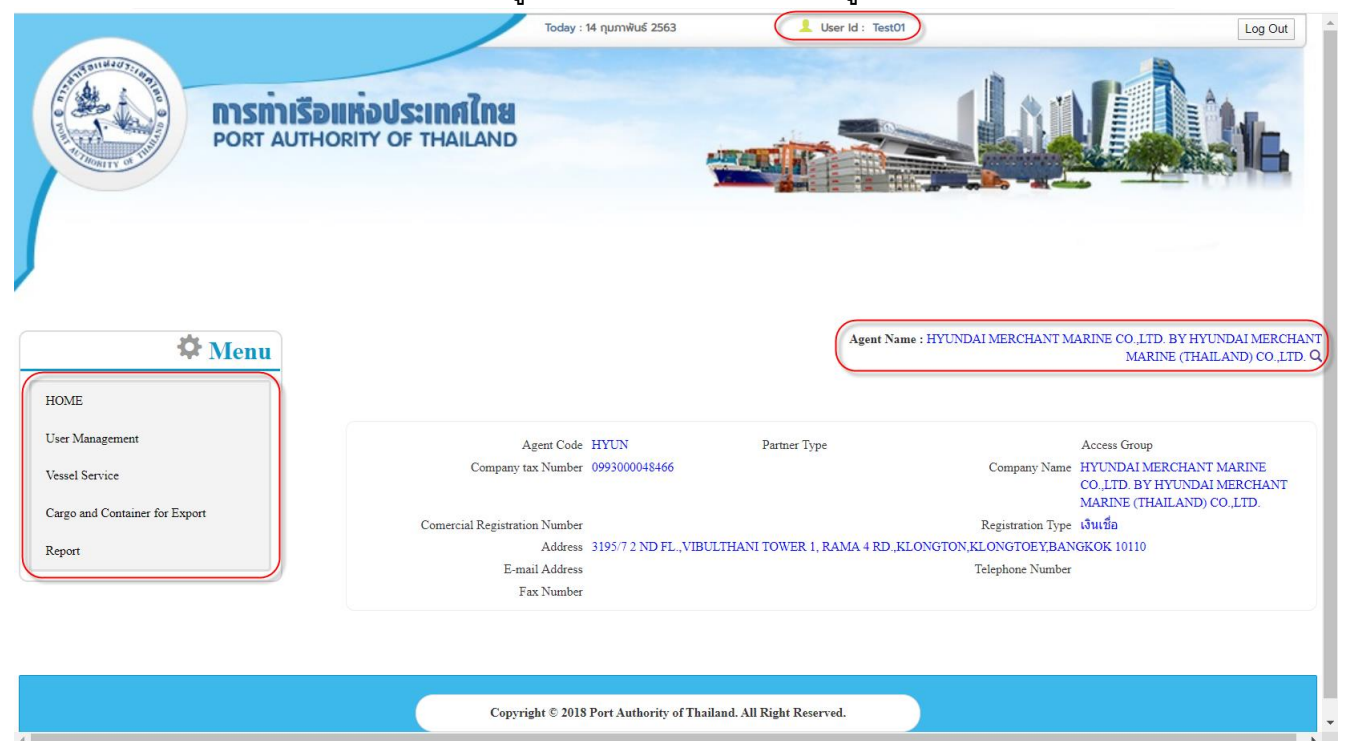

5. บทบาทขึ้นอยู่กับการลงทะเบียนในการขอใช้งาน และเมนูทางด้านซ้าย ก็จะแสดงตามบทบาทและสิทธิที่ได้รับ

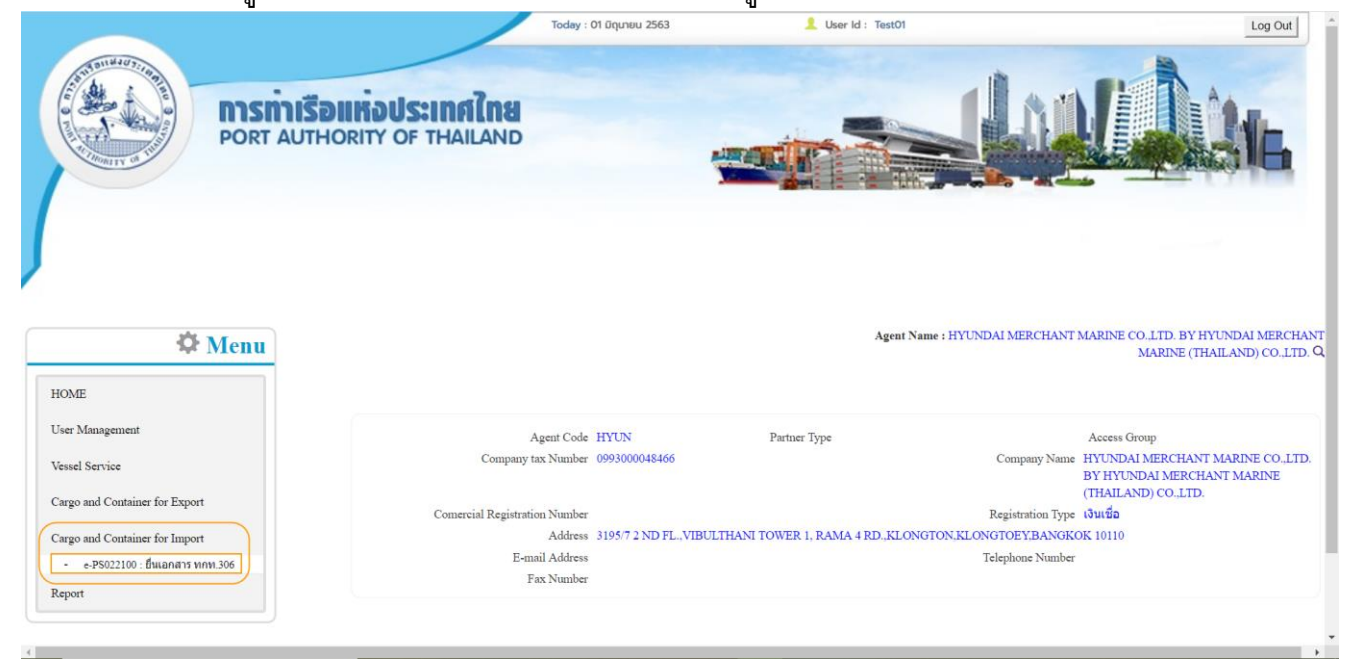

<span id="page-6-0"></span>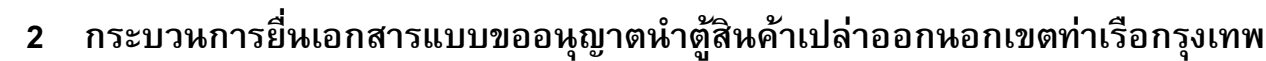

**PAT** 

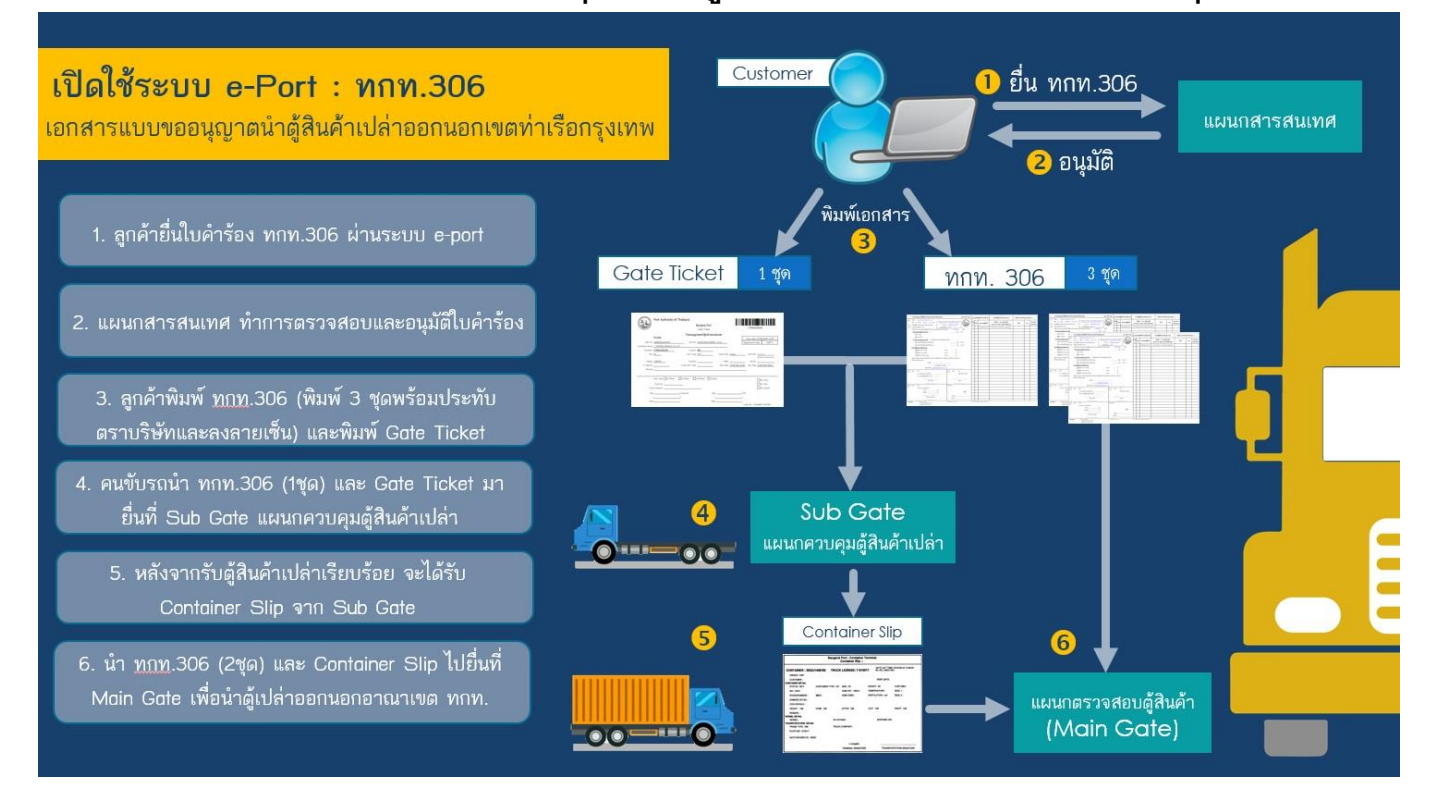

่ ในกรณีผู้ประกอบการต้องการเพิ่มเอกสารแบบขออนุญาตนำตู้สินค้าเปล่าออกนอกเขตท่าเรือกรุงเทพให้เข้าสู่ ระบบ e-Port Service และเพิ่มข้อมูลยื่นเอกสารแบบขออนุญาตนำตู้สินค้าเปล่าออกนอกเขตท่าเรือกรุงเทพได้ที่เมนู e-PB022100 : ยื่นเอกสารแบบขออนุญาตนำตู้สินค้าเปล่าออกนอกเขตท่าเรือกรุงเทพ จากนั้นเจ้าหน้าที่ กทท. จะทำ การตรวจสอบความถูกต้องข้อมูล และพิจารณาผลการอนุมัติ

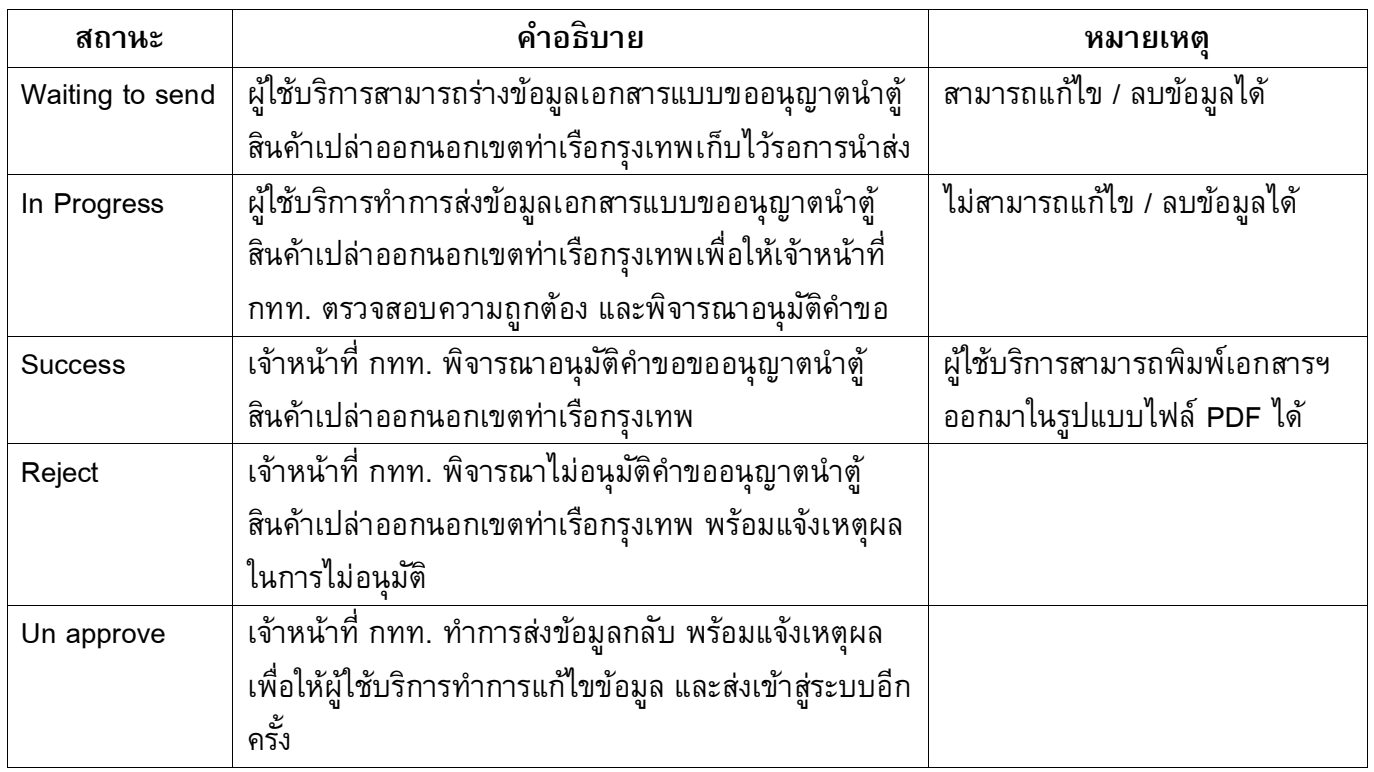

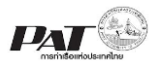

### **ขนั้ ตอนการเพิ่มข้อมูลรายงานการบรรจุตู้สินค้าและตู้สินค้าเปล่าเพื่อบรรทุกลงเรือ ทกท.03**

1. เลือกเมนูทางซ้าย Cargo and Container for Import >> e-PS022100 : ยื่นเอกสารแบบขออนุญาตนำตู้สินค้า เปล่าออกนอกเขตท่าเรือกรุงเทพ

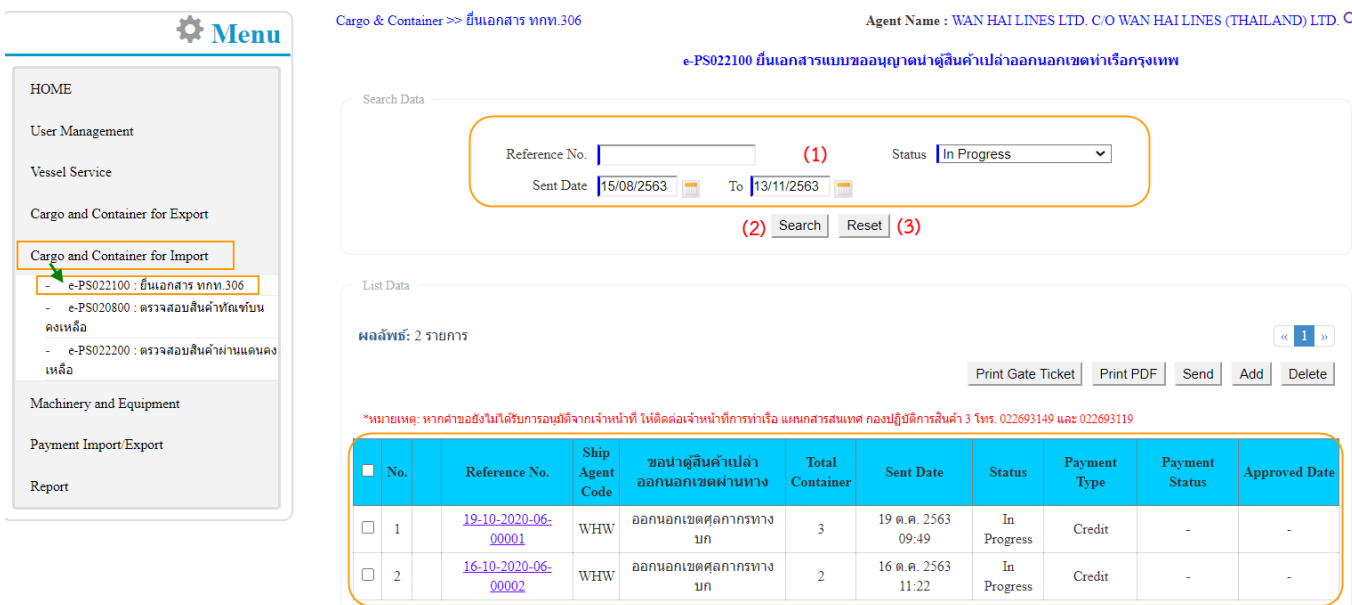

2. ผู้ประกอบการสามารถค้นหา และติดตามสถานะ โดย (1) กรอกข้อมูลเงื่อนไข ได้แก่ หมายเลข Reference No., ี Status (สถานะคำขอ) และ Date (ช่วงวันที่ส่งคำขอ) จากนั้น (2) คลิกปุ่ม "Search" และ (3) หากต้องการล้าง ข้อมูลเงื่อนไขที่ได้กำหนดไว้ให้คลิกที่ปุ่ม "Reset"

![](_page_7_Picture_88.jpeg)

3. เมื่อคลิกปุ่ม Search ผู้ประกอบการจะเห็นข้อมูลเอกสารแบบขออนุญาตนำตู้สินค้าเปล่าออกนอกเขตท่าเรือ กรุงเทพ โดยจะแสดงข้อมูลเฉพาะที่ผู้ประกอบการเป็นผู้เพิ่มเท่านั้น

![](_page_7_Picture_89.jpeg)

![](_page_8_Picture_0.jpeg)

่ 4. ผู้ประกอบการสามารถ "เพิ่ม" ข้อมูลเอกสารแบบขออนุญาตนำตู้สินค้าเปล่าออกนอกเขตท่าเรือกรุงเทพ ได้โดย คลิกที่ปุ่ม "**Add**"

![](_page_8_Picture_62.jpeg)

5. ระบบจะแสดงหน้าจอสำหรับเพิ่มข้อมูลรายละเอียดยื่นข้อมูลเอกสารแบบขออนุญาตนำตู้สินค้าเปล่าออกนอกเขต ท่าเรือกรุงเทพ ดังนี้

![](_page_8_Picture_63.jpeg)

ี<br>5.1. ผู้ประกอบการกรอกรายละเอียดข้อมูลเอกสารแบบขออนุญาตนำตู้สินค้าเปล่าออกนอกเขตท่าเรือกรุงเทพ ต้องกรอกข้อมูลช่องที่บังคับให้ครบ (\*, | สัญลักษณ์สีแดง) ดังนี้

![](_page_9_Picture_0.jpeg)

- (1) วันที่ ให้ระบุวันที่มีความประสงค์จะขอนำตู้สินค้าเปล่าออกนอกเขตท่าเรือกรุงเทพ
- (2) ช่องทางออกนอกเขตศุลกากร ให้ระบุช่องทางการออกนอกเขตศุลกากรซึ่งมีให้เลือกสองช่องทาง ได้แก่ ทางบก และทางน้ำ
- (3) มีความประสงค์ชำระเงินแบบ\*ให้คลิกเลือกประเภทการชำระเงิน ว่าเป็นเงินสด หรือเงินเชื่อ
- (4) ในวันที่คลิกเลือก วันที่ที่ต้องการขอเคลื่อนย้ายตู้สินค้าเปล่าเข้าลานบรรจุสินค้า และคลิกเลือกช่วงเวลาที่ จะด าเนินการเคลื่อนย้ายตู้ฯ
- 5.2. ผู้ประกอบการเพิ่มข้อมูลเอกสารแบบขออนุญาตนำตู้สินค้าเปล่าออกนอกเขตท่าเรือกรุงเทพ (6) ซึ่งสามารถ ท าการเพิ่มข้อมูลตู้สินค้าได้ 2 รูปแบบดังนี้
	- 5.2.1. เพิ่มตู้สินค้าเปล่า โดยการคลิกที่ปุ่ม **Add/Edit Container** ซึ่งเมื่อคลิกเลือกจะปรากฏ Pop up ให้ ้ค้นหา/เลือกข้อมูลตู้สินค้าเปล่า ให้ดำเนินการดังนี้

![](_page_9_Picture_96.jpeg)

5.2.1.1. กำหนดเงื่อนไขการค้นหาตู้ จากนั้นคลิกปุ่ม Search ระบบแสดงรายการตู้ตามเงื่อนไขที่ระบุ หากไม่พบจะแสดงข้อความ "ไม่พบข้อมูล...."

![](_page_10_Picture_0.jpeg)

![](_page_10_Picture_60.jpeg)

5.2.1.2. ทำการคลิกเลือก แถวรายการตู้ที่ต้องการ จากนั้นคลิกปุ่ม "ตกลง" ระบบจะนำรายการตู้ที่เลือก ไปแสดงในตาราง (Add Container)

![](_page_10_Picture_61.jpeg)

![](_page_10_Picture_62.jpeg)

Save Back

- 5.2.1.3. ให้ระบุข้อมูล หมายเหตุ (Remark) (ถ้ามี)
- 5.2.1.4. กรณีต้องการแก้ไขเปลี่ยนแปลงตู้คอนเทรนเนอร์ ให้คลิกที่ปุ่ม "Add/Edit Container" ระบบจะ ปรากฏ POP UP สำหรับ ค้นหา และเลือกตู้ Container ขึ้นมาอีกครั้ง หากต้องการเอารายการตู้

![](_page_11_Picture_0.jpeg)

้ออก ให้เอาเครื่องหมายถูก หน้าแถวรายการตู้ที่เคยเลือกไว้ออก ถ้าต้องการเลือกตู้เพิ่มให้ทำ เครื่องหมายถูกในแถวรายการตู้ที่ประสงค์จะเลือกเพิ่มเติม

5.2.2. เพิ่มตู้สินค้าเปล่า โดยการคลิกที่ปุ่ม **Add Excel File** ซึ่งเมื่อคลิกเลือกจะปรากฏ Pop up ให้ ด าเนินการอัพโหลดไฟล์Excel ดังนี้

![](_page_11_Picture_185.jpeg)

หมายเหตุ สามารถ Download file Template สำหรับกรอกข้อมูลได้จาก <mark>ส่วน Download Excel Template File ใน</mark> ส่วน Download Container Excel Template (5)

5.2.3. ผู้ประกอบการต้องคลิกปุ่ม "**Choose File**" จากนั้นเลือกไฟล์ที่ Excel ที่ต้องการอัพโหลด แล้วคลิกปุ่ม "**Upload**" ซึ่งการระบุข้อมูลตู้สินค้า ในไฟล์ Excel ที่จะอัพโหลด สำหรับข้อมูลเอกสารแบบขออนุญาต น าตู้สินค้าเปล่าออกนอกเขตท่าเรือกรุงเทพ จะต้องมีการระบุข้อมูลดังนี้

![](_page_11_Picture_186.jpeg)

#### คอลัมน์ A

- ระบุหัวคอลัมน์เป็น Container No.
- ่ กรอกหมายเลขตู้ โดยหมายเลขตู้ที่นำมากรอกต้องเป็นตู้ที่ผู้ประกอบการ เป็นเจ้าของ และมีสถานะเป็นตู้เปล่า และมี ต าแหน่งอยู่ในลานตู้เปล่า

#### คอลัมน์ B

- ระบุหัวคอลัมน์เป็น Size/Type
- กรอกขนาดของตู้Container โดยระบุเป็นรหัสขนาดตามมาตรฐานของ ISO

#### คอลัมน์ C

- ระบุหัวคอลัมน์เป็น Remark
- กรอกข้อมูลหมายเหตุ (ถ้ามี)

ี เมื่อคลิกปุ่ม "**Upload**" ระบบจะทำการตรวจสอบข้อมูลตู้สินค้าในไฟล์ Excel และแสดงผลที่ตารางข้อมูล ตู้สินค้าเปล่าดังนี้

![](_page_12_Picture_1.jpeg)

![](_page_12_Picture_122.jpeg)

กรณีระบบตรวจสอบไม่พบข้อมูลตู้สินค้า หรือพบว่าอัพโหลดรายการตู้สินค้าผิดประเภท ระบบจะแสดง

ข้อความแจ้ง ซึ่งระบบไม่อนุญาตให้บันทึกข้อมูลรายการคำขอ ให้ทำการคลิกที่  $\overline{\phantom{a}}$  เผื่อล้าง ข้อมูลที่อัพโหลดไว้ จากนั้นให้แก้ไขข้อมูลในไฟล์ Excel ให้ถูกต้องแล้วอัพโหลดไฟล์ขึ้นไปใหม่ ซึ่งเมื่อ ข้อมูลตู้สินค้าทั้งหมด ในไฟล์ Excel ที่อัพโหลดถูกต้องทุกรายการแล้วจะแสดงรายการดังนี้

![](_page_12_Picture_123.jpeg)

Save Back

5.3. เมื่อกรอกข้อมูลเรียบร้อยแล้ว ผู้ใช้งานคลิกปุ่ม "SAVE" ถ้าผู้ใช้งานประสงค์จะบันทึกเอกสารแบบขออนุญาต น าตู้สินค้าเปล่าออกนอกเขตท่าเรือกรุงเทพ ลงระบบ One Stop e-Port Service ระบบจะแสดง Message Box ยืนยันการบันทึกข้อมูลว่า "ท่านประสงค์จะบันทึกข้อมูล ทกท.306 ใช่หรือไม่" หากผู้ใช้งานประสงค์จะ บันทึกข้อมูลให้คลิกปุ่ม "ตกลง" แต่ถ้าไม่ประสงค์จะบันทึกข้อมูลให้ผู้ใช้งานคลิกปุ่ม "ยกเลิก" เมื่อคลิกปุ่มตก ลงระบบจะทำการบันทึกรายการคำขอ และแสดงผลรายการที่หน้าจอ ดังนี้

![](_page_12_Picture_124.jpeg)

- 5.4. ถ้าต้องการยื่นเอกสารแบบขออนุญาตนำตู้สินค้าเปล่าออกนอกเขตท่าเรือกรุงเทพ ให้เจ้าหน้าที่ตรวจสอบและ พิจารณาอนุมัติสามารถทำได้ ดังนี้
	- 5.4.1. กรณีต้องการตรวจทานรายละเอียดข้องข้อมูลก่อนส่ง คลิกที่ หน้าช่องหมายเลข Reference No. รายการเอกสารแบบขออนุญาตนำตู้สินค้าเปล่าออกนอกเขตท่าเรือกรุงเทพ ที่มีสถานะ (Status) เป็น Waiting to Send จะปรากฏหน้าจอแสดงรายละเอียดเอกสารแบบขออนุญาตนำตู้สินค้าเปล่าออกนอก เขตท่าเรือกรุงเทพ ดังนี้

![](_page_13_Picture_0.jpeg)

![](_page_13_Picture_63.jpeg)

จากนั้นให้คลิกที่ " <sup>Send</sup> " เพื่อส่งข้อมูลเอกสารรายงานการบรรจุตู้สินค้าและตู้สินค้าเปล่าเพื่อบรรทุก ลงเรือ ให้เจ้าหน้าที่ตรวจและพิจารณาอนุมัติ จะปรากฏกล่องข้อความให้ยืนยันการส่งข้อมูล ให้คลิก "ตก ลง" เพื่อยืนยันการส่งข้อมูล ระบบจะทำการส่งข้อมูลไปยังฝั่งเจ้าหน้าที่ และปรับปรุงสถานะของรายการ เป็น In progress

- 5.4.2. กรณีที่มีรายการที่ต้องการส่งข้อมูลเอกสารแบบขอเคลื่อนย้ายตู้สินค้าเปล่าเข้าลานบรรจุ มากกว่าหนึ่ง รายการ
	- 5.4.2.1. ให้คลิกที่ หน้าช่อง No. ของรายการเอกสารแบบขอเคลื่อนย้ายตู้สินค้าเปล่าเข้าลานบรรจุ ที่ มีสถานะ (Status) เป็น Waiting to Send

![](_page_14_Picture_1.jpeg)

![](_page_14_Picture_84.jpeg)

5.4.2.2. จากนั้นคลิกที่ เพื่อส่งข้อมูลเอกสารแบบขอเคลื่อนย้ายตู้สินค้าเปล่าเข้าลานบรรจุ ให้ เจ้าหน้าที่ตรวจและพิจารณาอนุมัติ จะปรากฏกล่องข้อความให้ยืนยันการส่งข้อมูล ให้คลิก "ตก ลง" เพื่อยืนยันการส่งข้อมูล ระบบจะทำการส่งข้อมูลไปยังฝั่งเจ้าหน้าที่ และปรับปรุงสถานะของ รายการเป็น In progress

![](_page_14_Picture_85.jpeg)

**หมายเหตุ** หากคำขอยังไม่ได้รับการอนุมัติจากเจ้าหน้าที่ ให้ติดต่อเจ้าหน้าที่การ ท่าเรือ แผนกสารสนเทศ กองปฏิบัติการ 3 โทร 022-693-149 และ 022-693-119

6. กรณีต้องการพิมพ์เอกสารแบบขอเคลื่อนย้ายตู้สินค้าเปล่าเข้าลานบรรจุ และเอกสาร Gate Ticketซึ่งผู้ใช้งาน สามารถพิมพ์เอกสารได้ก็ต่อเมื่อรายการขอเคลื่อนย้ายตู้สินค้าเปล่าเข้าลานบรรจุได้รับการอนุมัติแล้วเท่านั้น ซึ่ง ี สถานะของรายการจะแสดงเป็น Success ซึ่งสามารถดำเนินการสั่งพิมพ์ โดยดำเนินการดังนี้ (1) ให้คลิกที่ หน้าช่อง No. ของรายการเอกสารแบบขอเคลื่อนย้ายตู้สินค้าเปล่าเข้าลานบรรจุ ที่มีสถานะ (Status) เป็น Success

![](_page_15_Picture_0.jpeg)

![](_page_15_Picture_31.jpeg)

(2) จากนั้นคลิกที่ <sup>Frint PDF</sup> สั่งพิมพ์เอกสารแบบขอเคลื่อนย้ายตู้สินค้าเปล่าเข้าลานบรรจุ ในรูปแบบ PDF ระบบ จะแสดงเอกสารแบบขอเคลื่อนย้ายตู้สินค้าเปล่าเข้าลานบรรจุ ดังนี้

![](_page_15_Picture_32.jpeg)

![](_page_16_Picture_0.jpeg)

หรือหากต้องการพิมพ์เอกสาร Gate Ticket ให้คลิกที่ เพื่อสั ่งพิมพ์เอกสาร Gate Ticket ใน รูปแบบ PDF ระบบจะแสดงเอกสาร Gate Ticket **(กรณีพิมพ์Gate Ticket ต้องเลือกรายการค าขอที่อนุมตัิแล้วที ละ 1 รายการเท่านั้น)** ดังนี้

![](_page_16_Picture_48.jpeg)